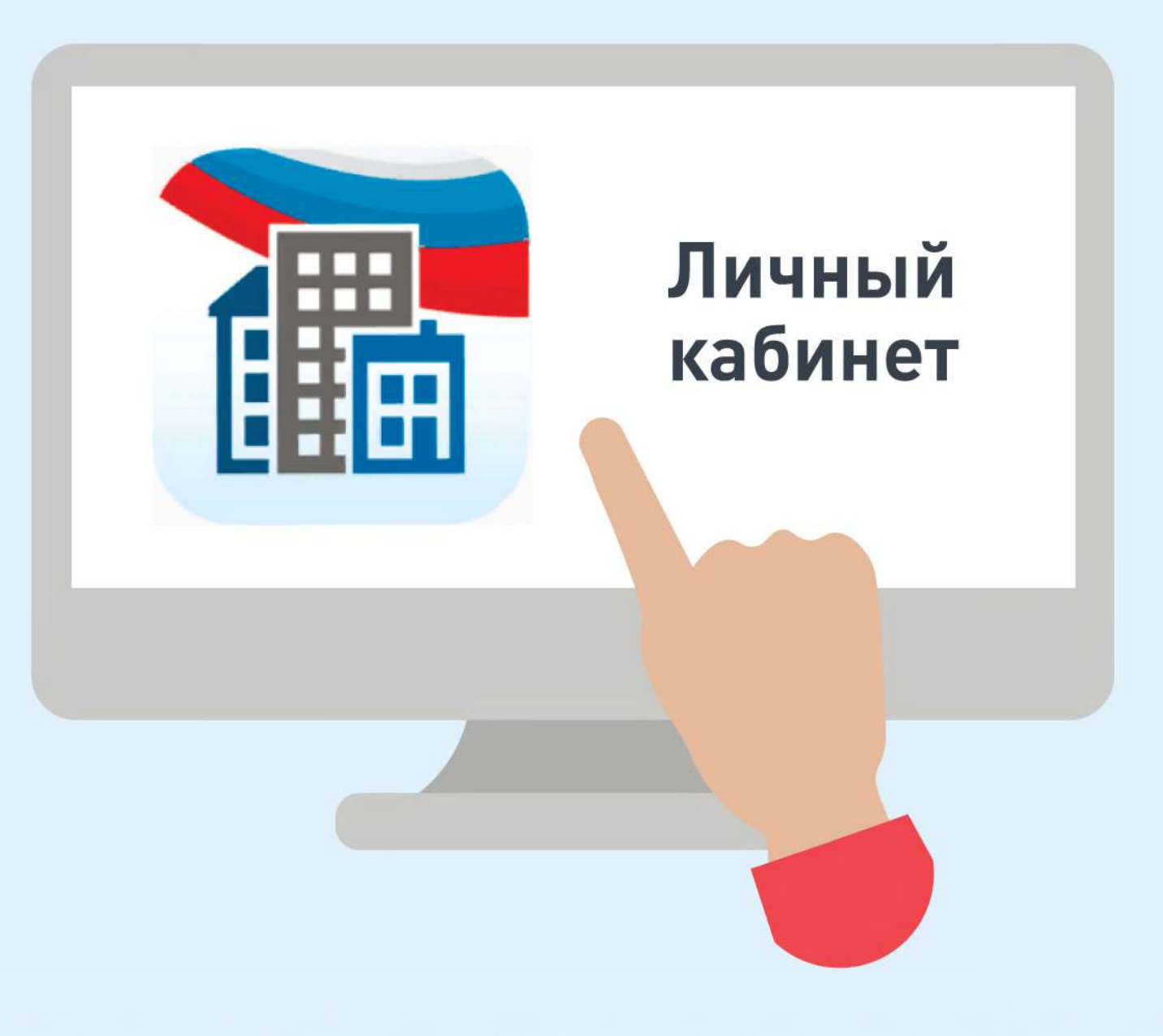

畾

**LNCA** 

Государственная ин

рмационная система

нального хозяйства

Войти в личный кабинет в ГИС ЖКХ

畾 **LNCA** мационная сист<del>ем</del>а ого хозяйства

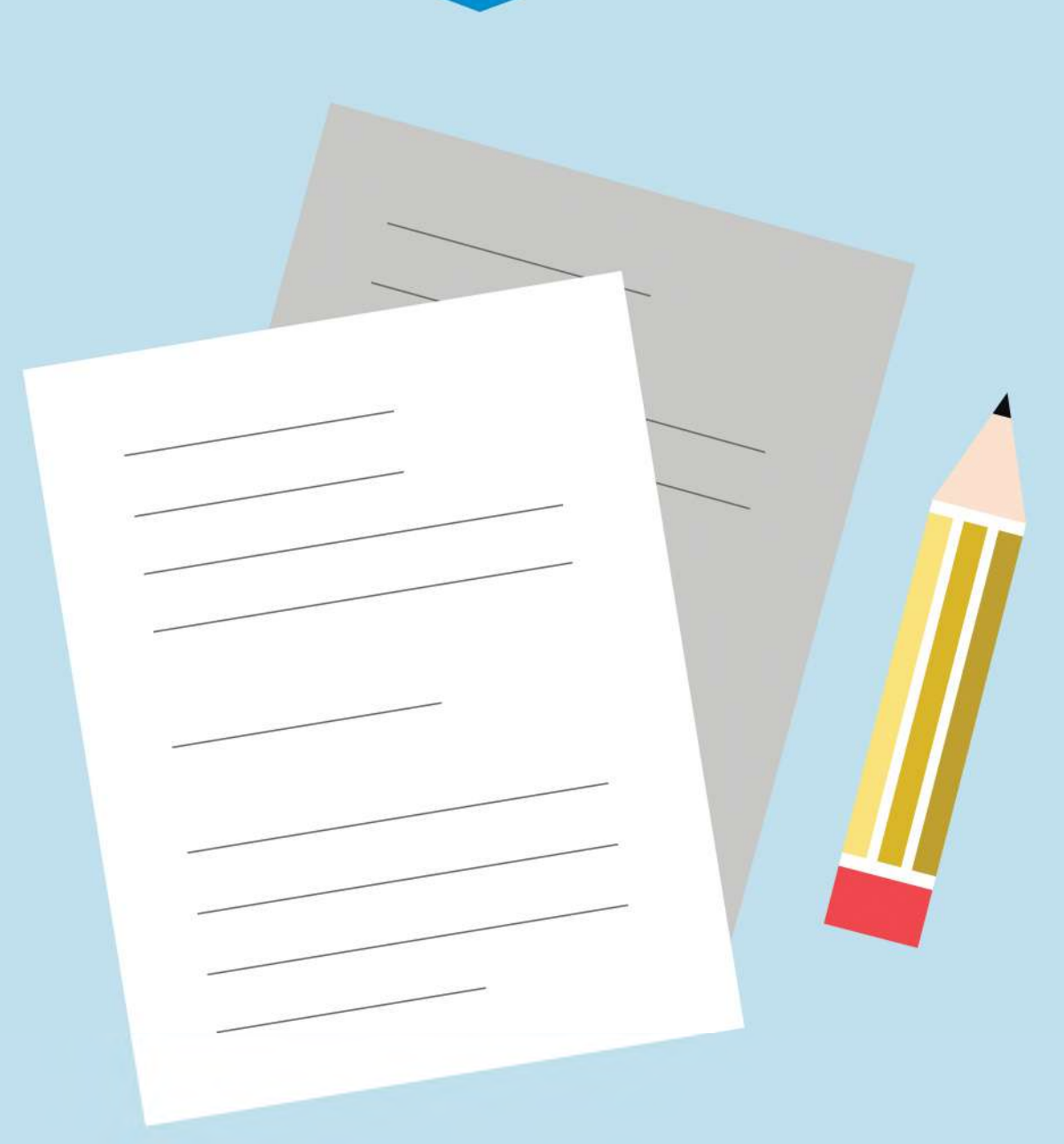

В личном кабинете выбрать функцию «Направить обращение или жалобу»

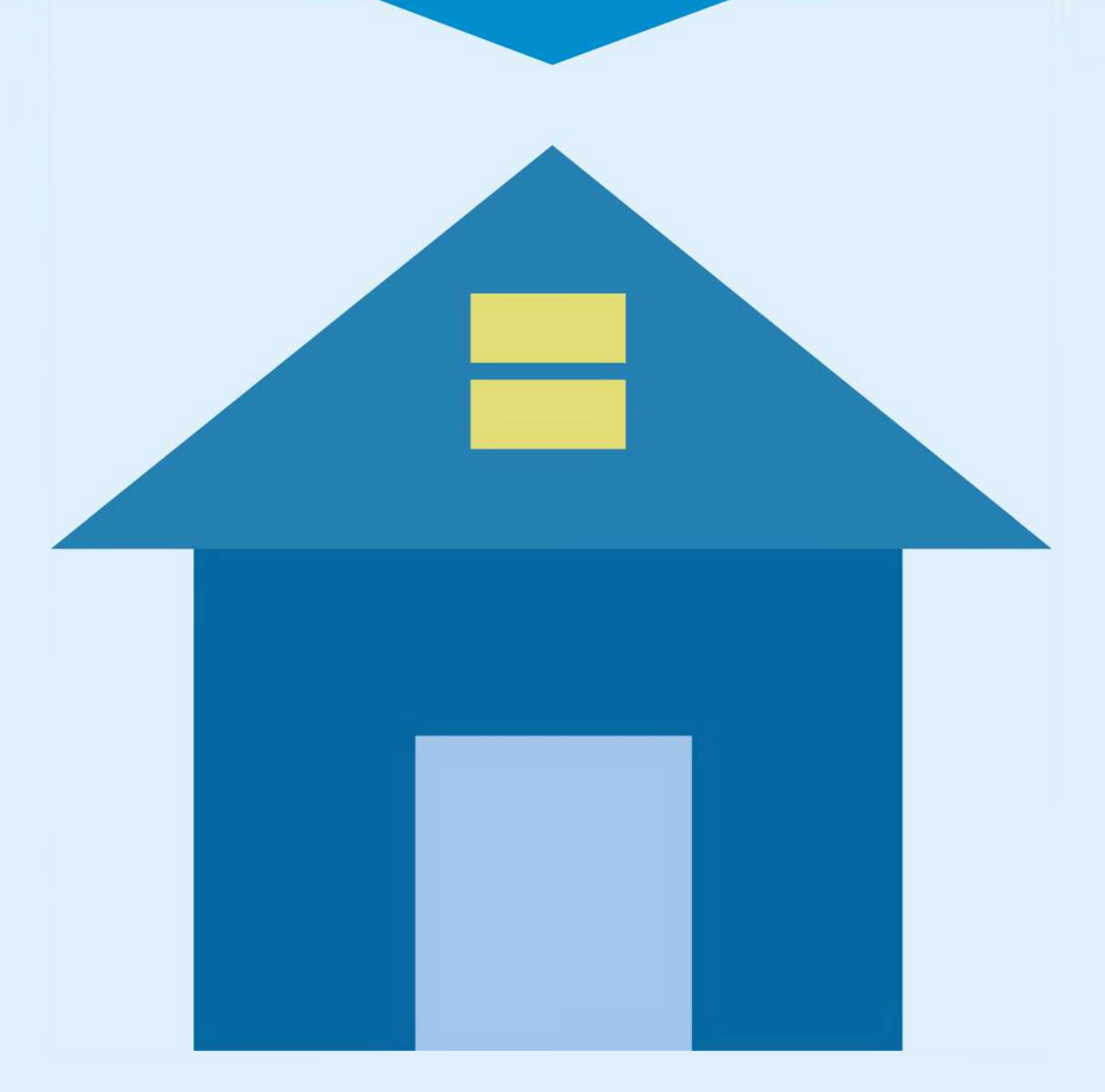

гисжкх

畾

Государственная информационная система жилищно-коммунального хозяйства

Нажать на кнопку справа от поля «Адрес дома/ территории», ввести адрес дома, в отношении которого необходимо рассмотреть проблемный вопрос

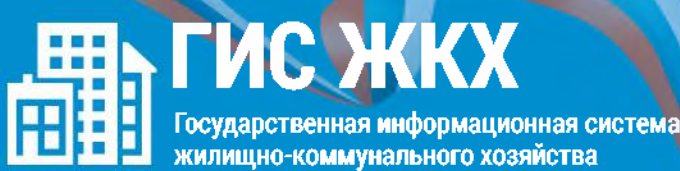

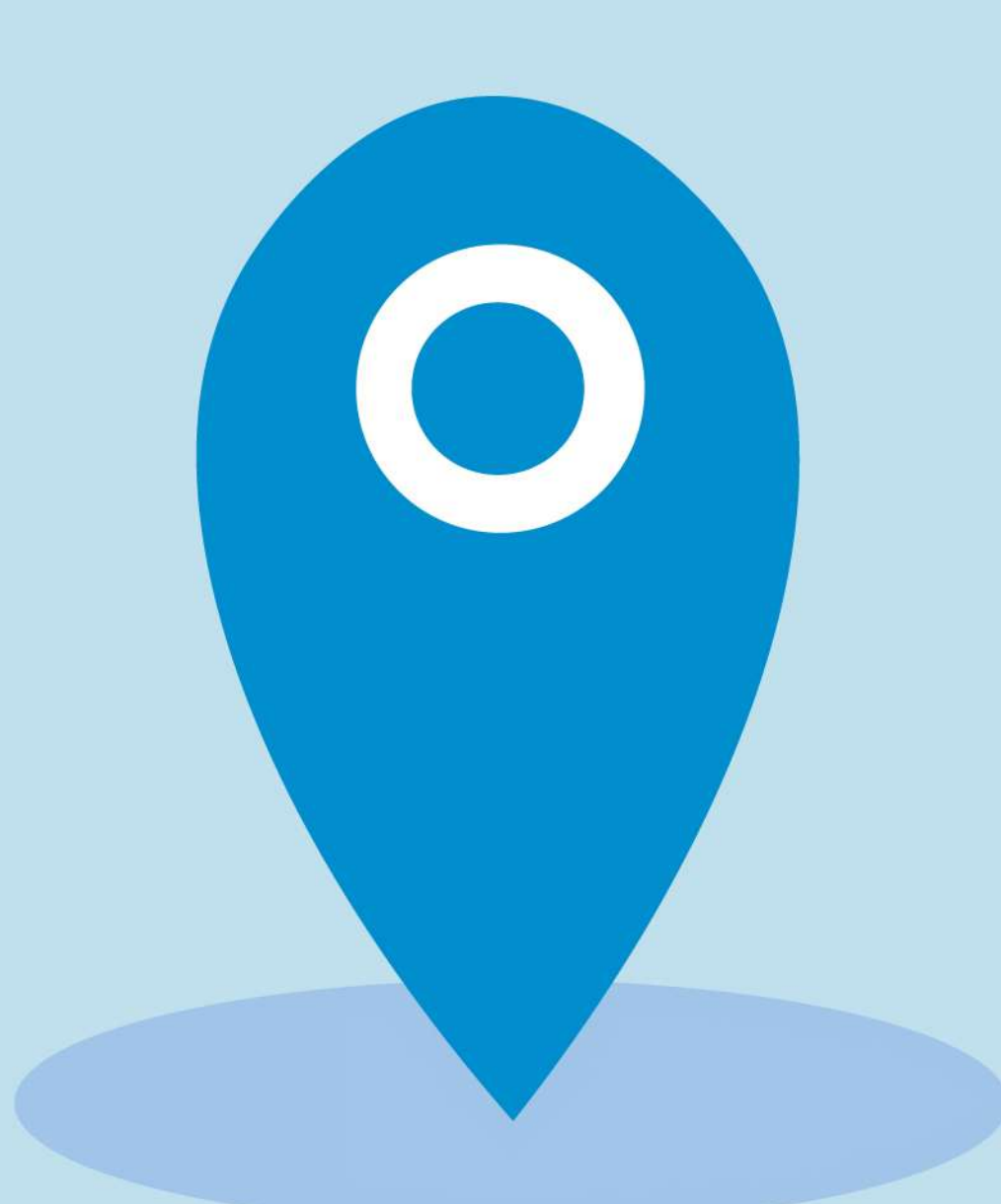

В окне «Выбор адреса» выбрать из списка необходимые данные, нажать кнопку «Выбрать», чтобы подтвердить их правильность

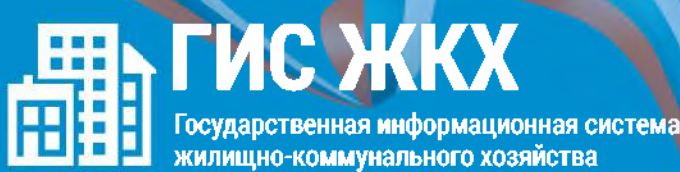

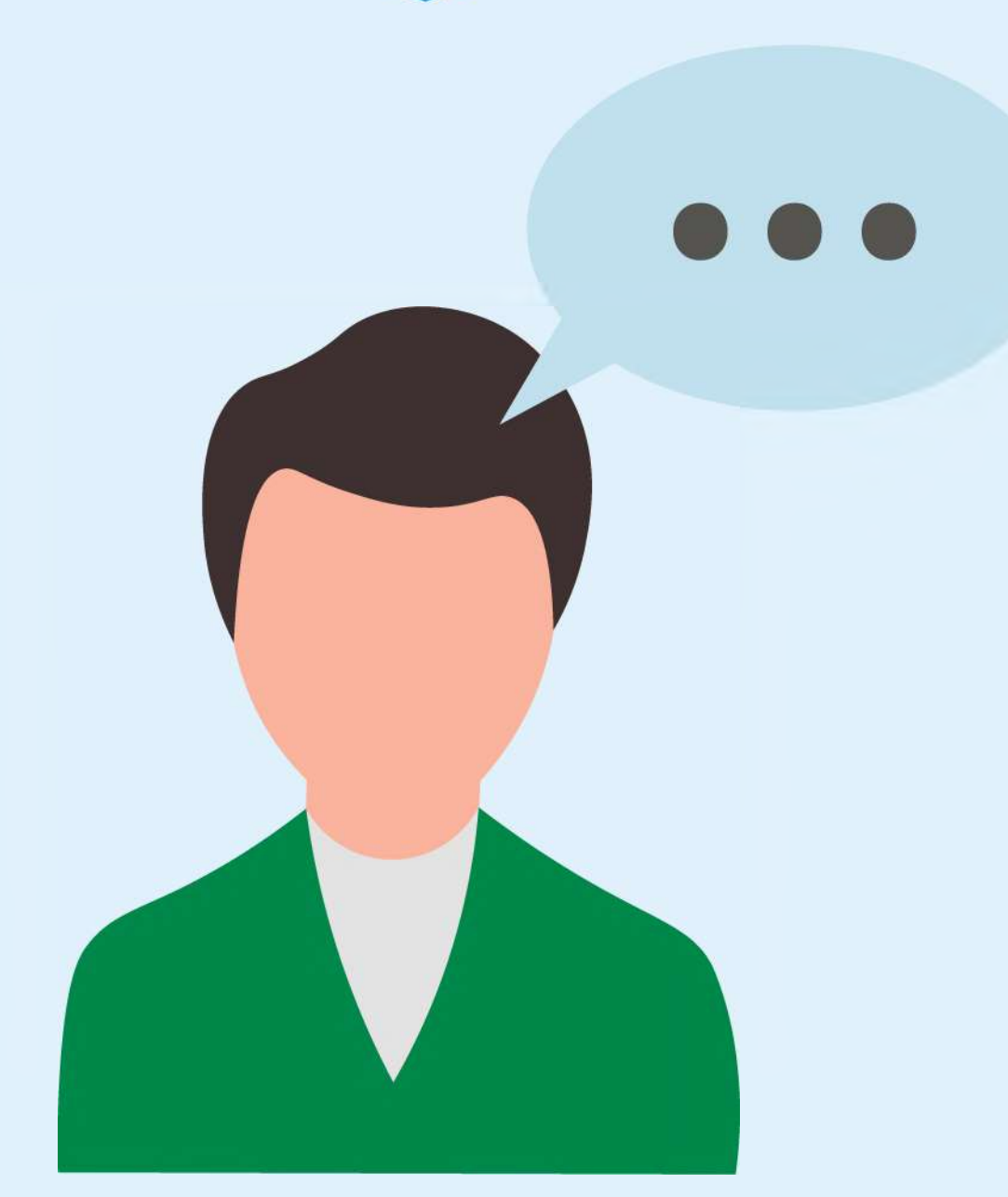

Нажать кнопку «Тема обращения» для выбора тематики проблемного вопроса. Внимательно выбрать тему. Если ни одна из предлагаемых тем не подходит, выбрать «Другая тема» и ввести название в отдельной строке

畾 Государственная информационная система жилищно-коммунального хозяйства

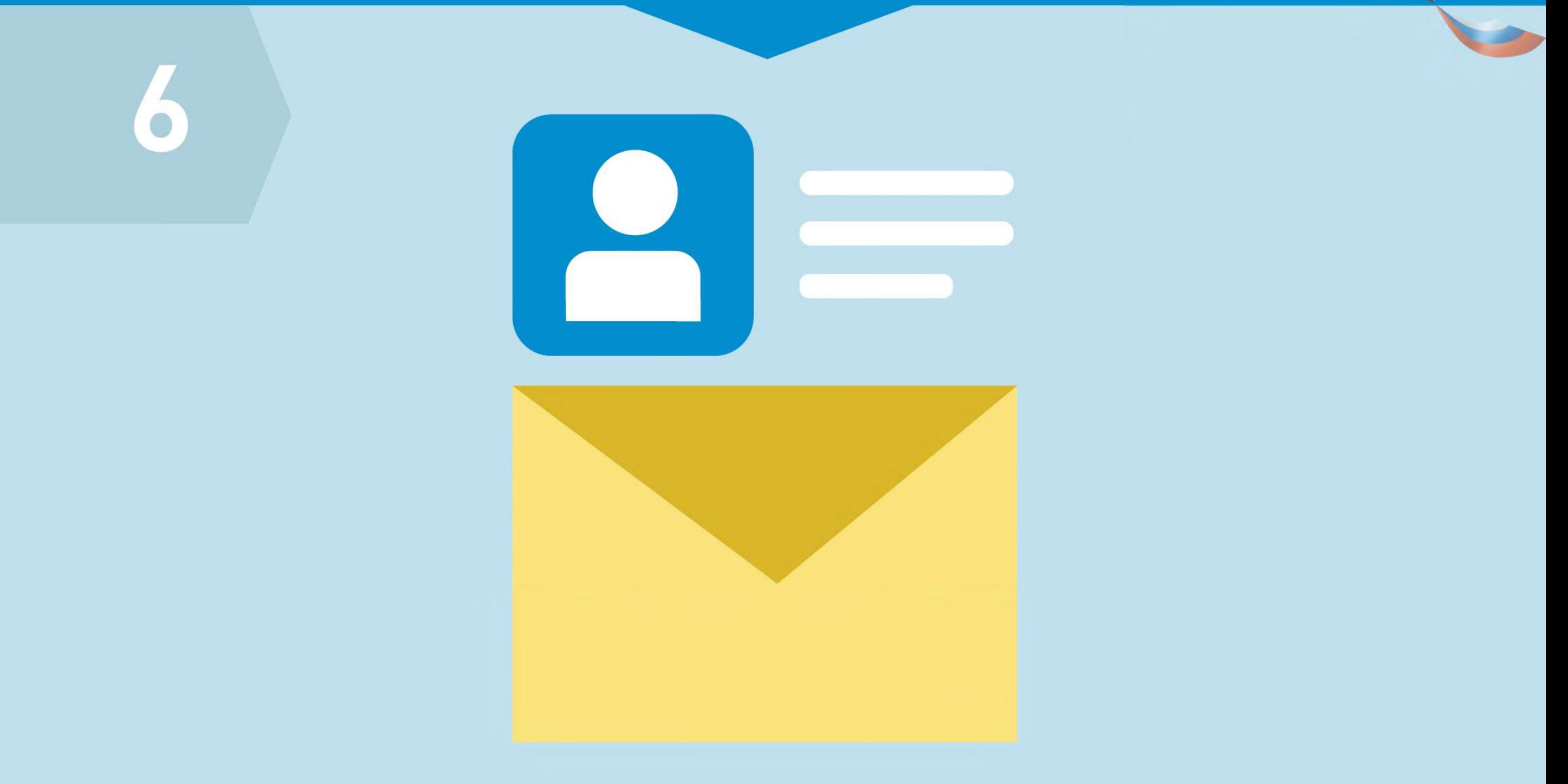

Справа от поля «Адресат обращения» нажать на стрелку вниз, из выпадающего списка выбрать адресата обращения. При отсутствии адресата нажать «Расширенный поиск» и выбрать орган власти или организацию, в которую будет направлено обращение

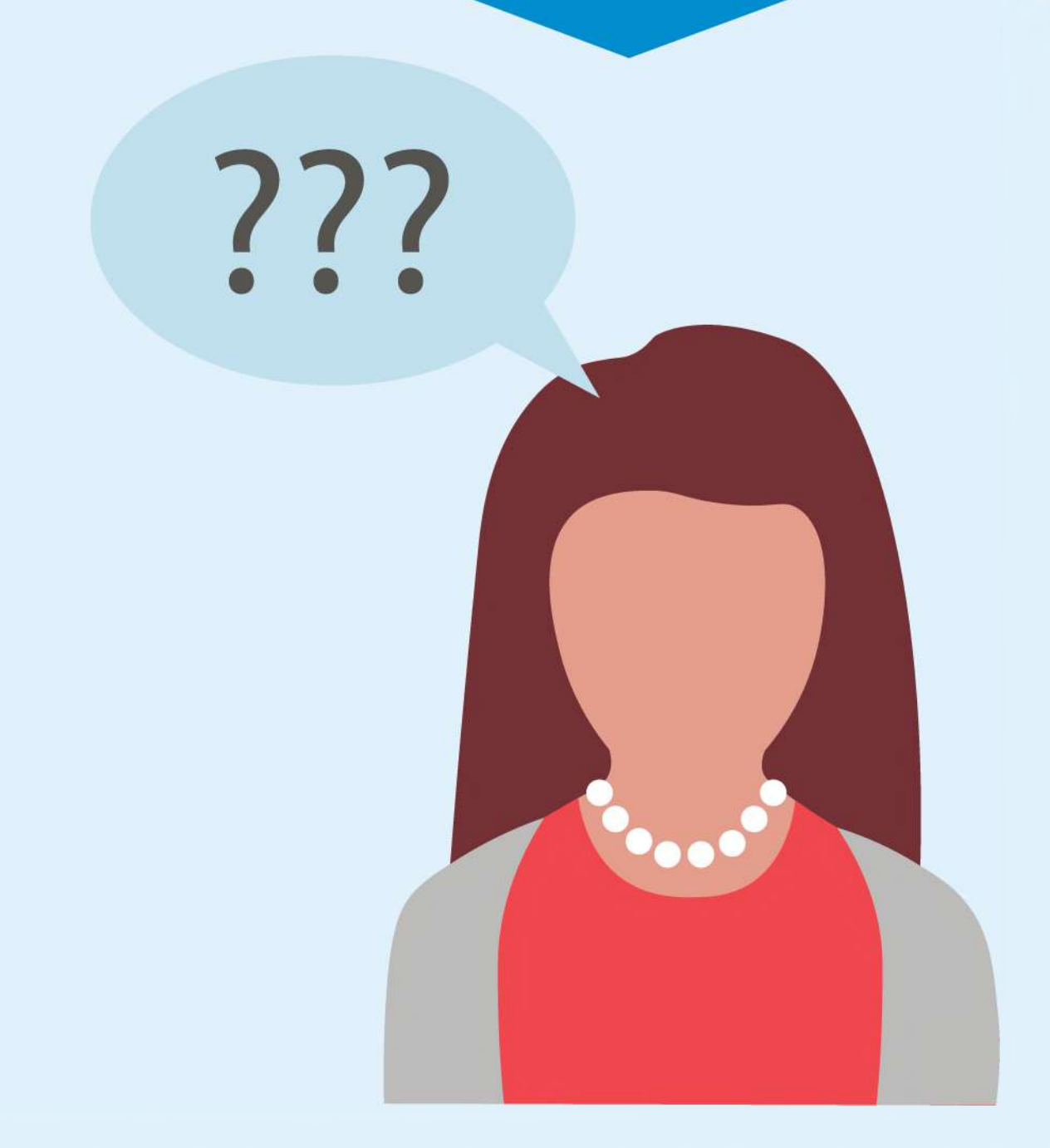

гисжкх

畾

Государственная информационная система

о хозяйства

В поле «Текст обращения» ввести вопросы к адресату обращения. При необходимости прикрепить файлы в указанных форматах

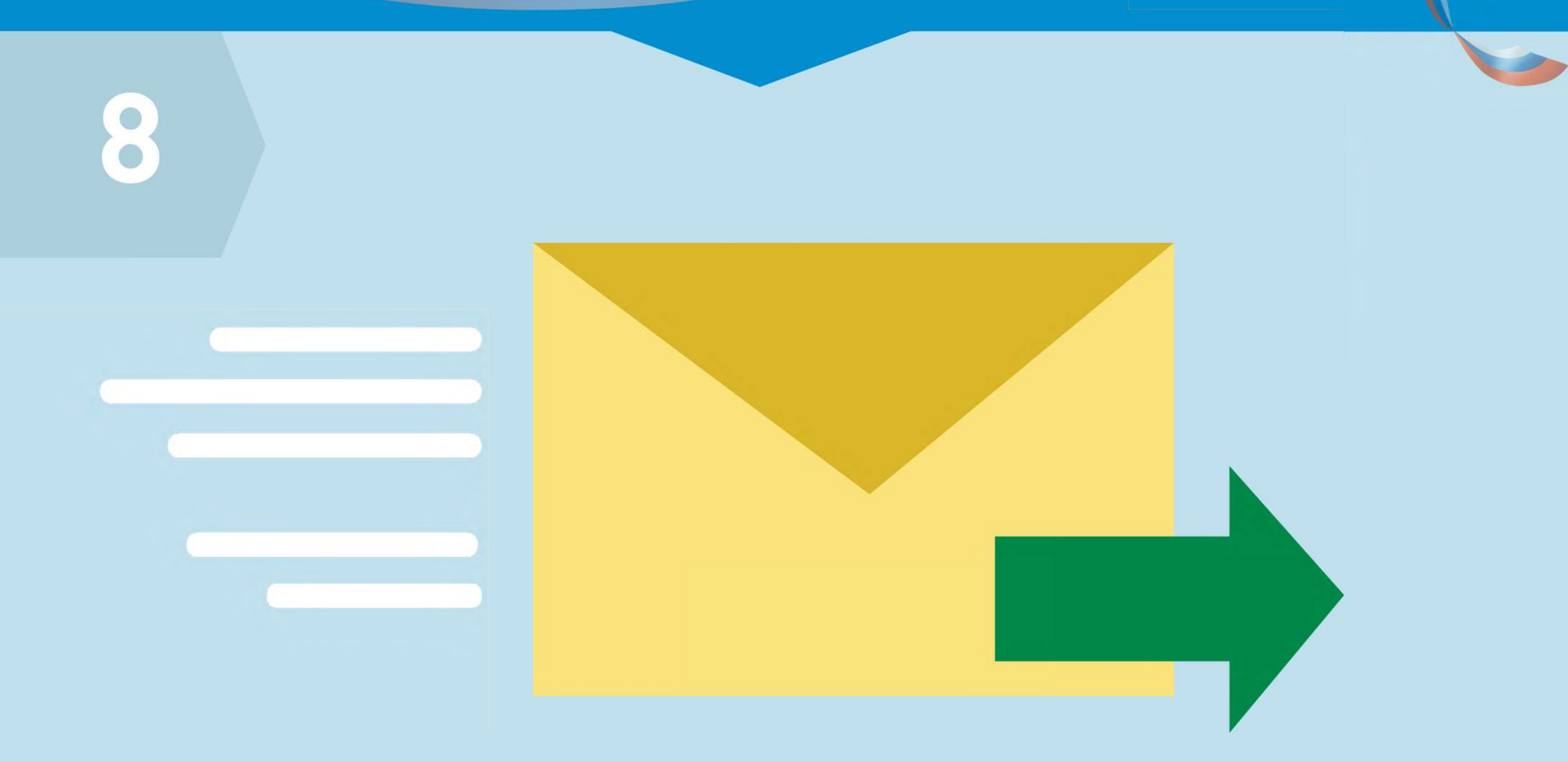

Государственная информационная система жилищно-коммунального хозяйства

ГИС Ж

畾

Нажать кнопку «Отправить». Обращение подано

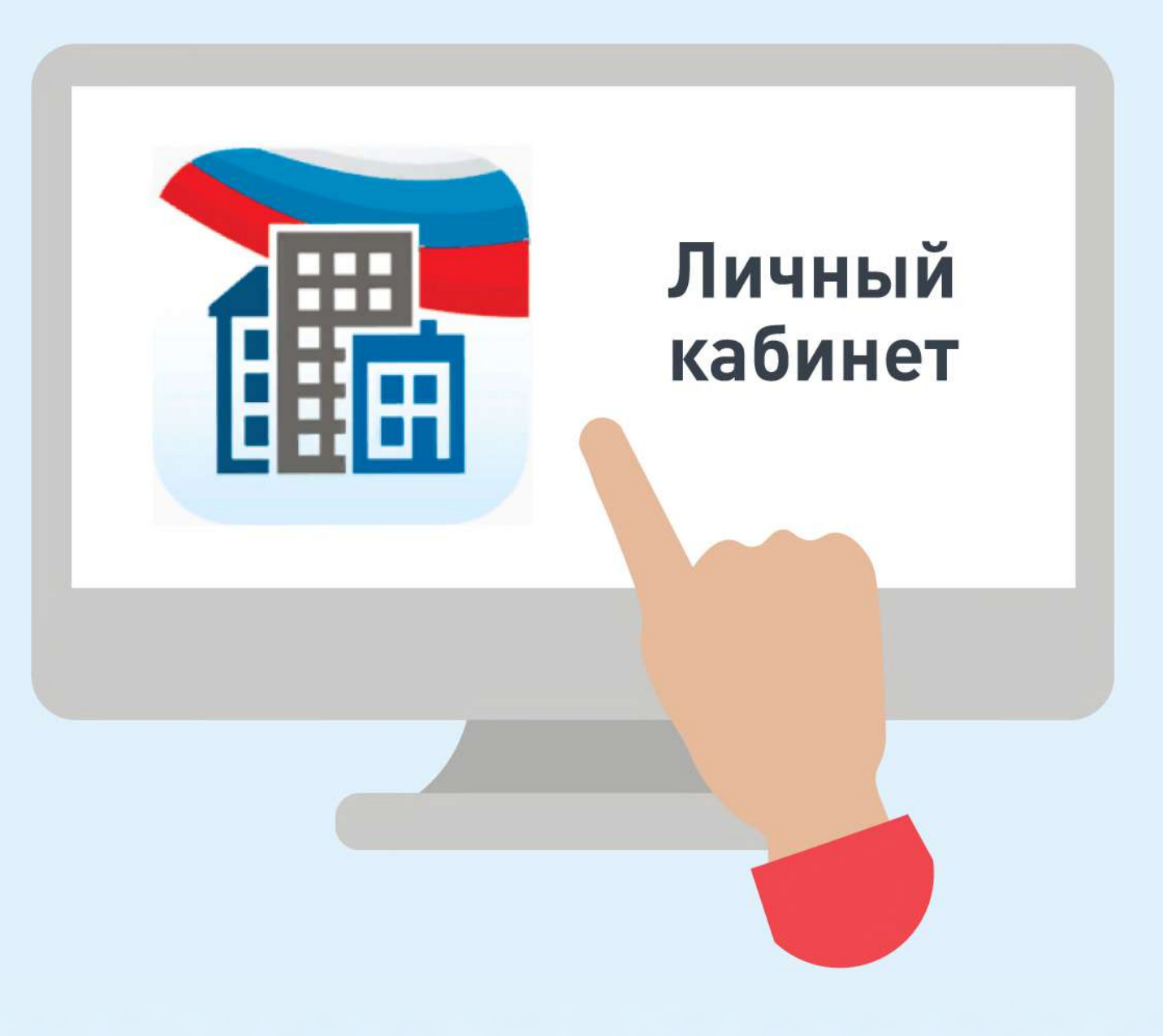

畾

**LNCA** 

Государственная ин

рмационная система

нального хозяйства

Войти в личный кабинет в ГИС ЖКХ

畾 **LNCA** мационная сист<del>ем</del>а ого хозяйства

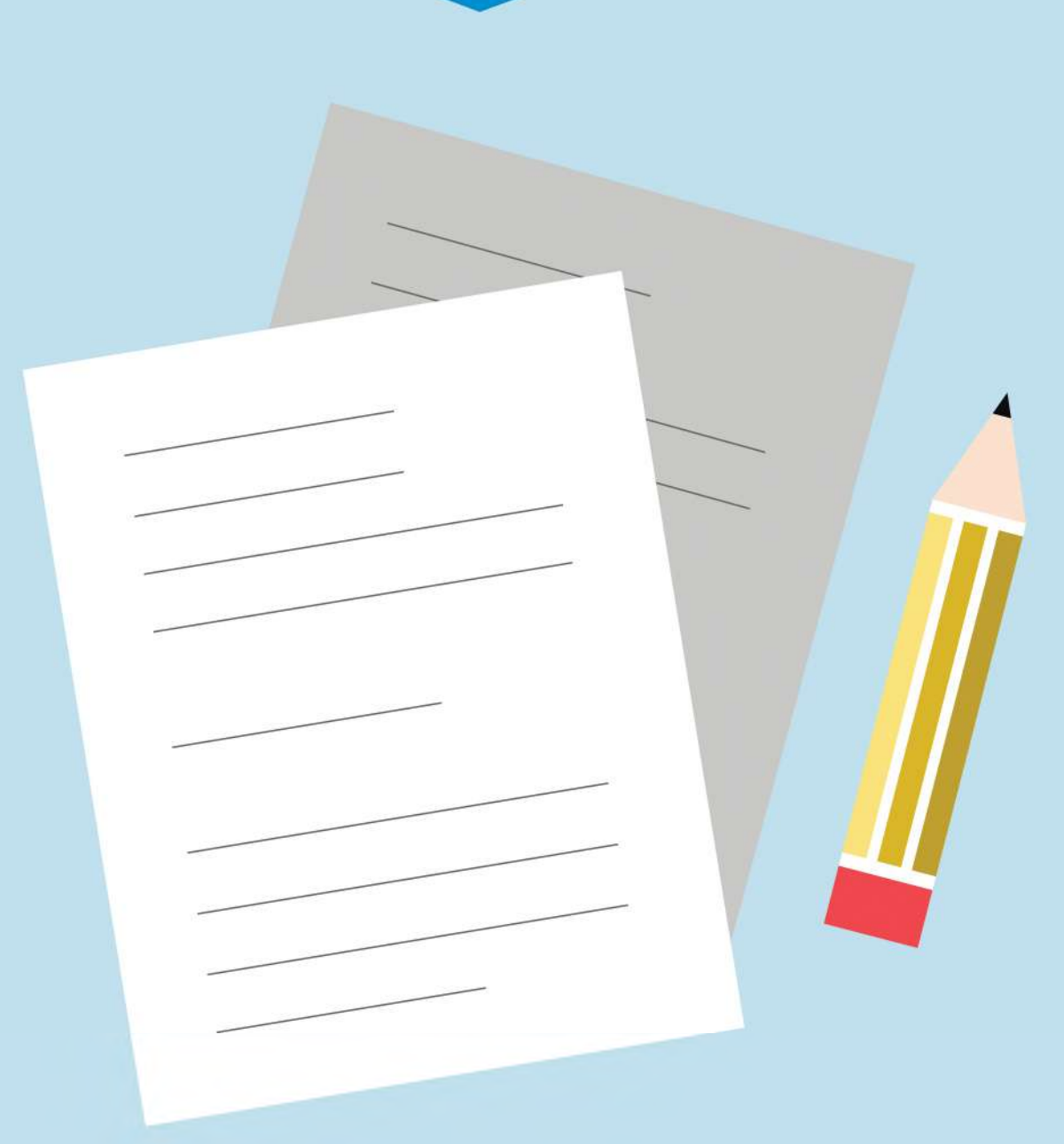

В личном кабинете выбрать функцию «Направить обращение или жалобу»

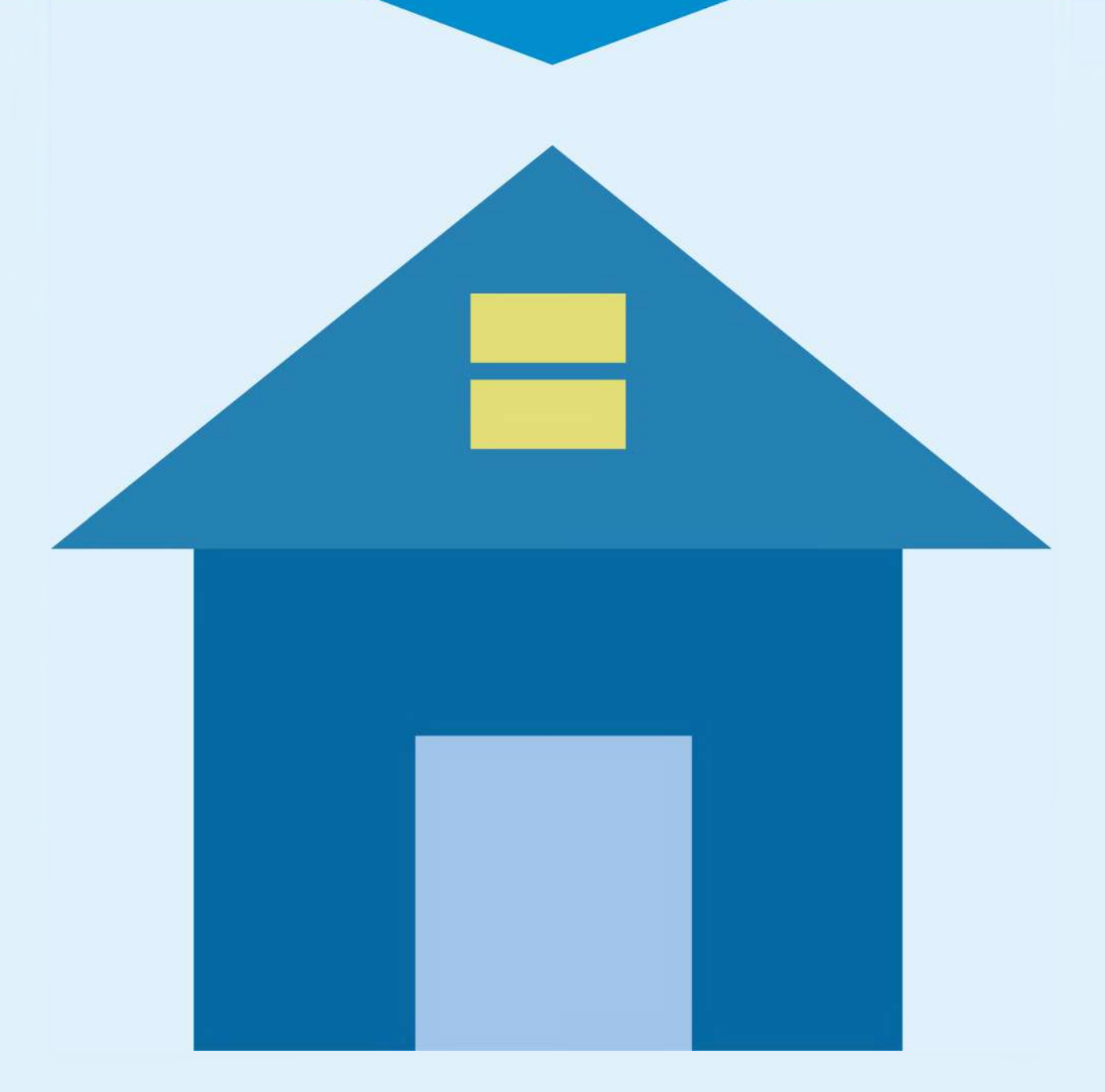

гисжкх

畾

Государственная информационная система жилищно-коммунального хозяйства

Нажать на кнопку справа от поля «Адрес дома/ территории», ввести адрес дома, в отношении которого необходимо рассмотреть проблемный вопрос

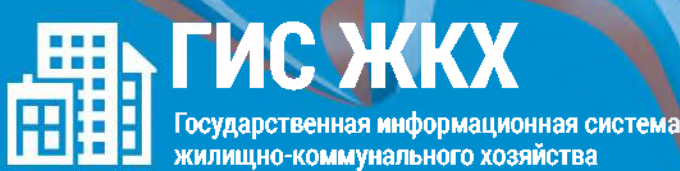

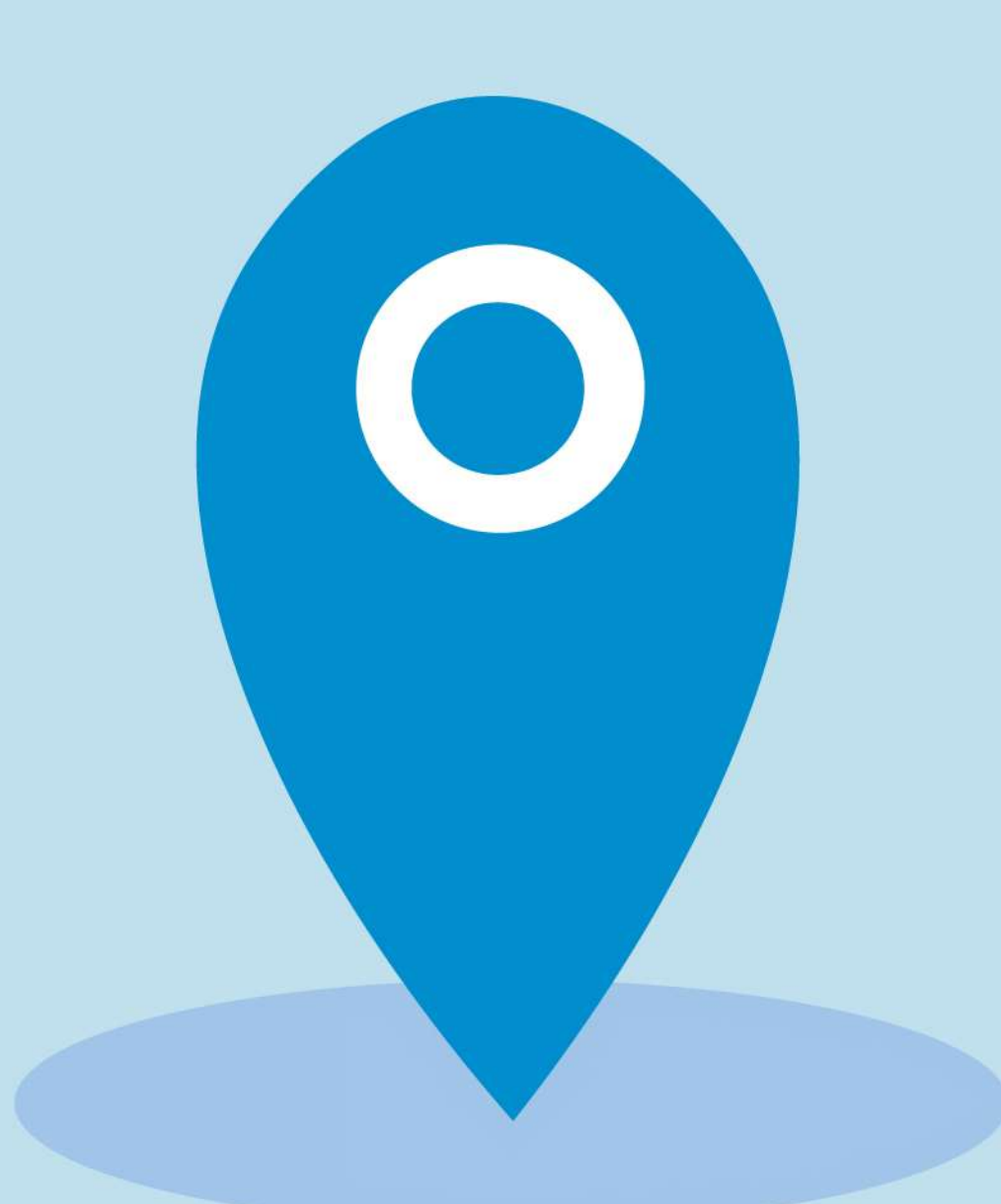

В окне «Выбор адреса» выбрать из списка необходимые данные, нажать кнопку «Выбрать», чтобы подтвердить их правильность

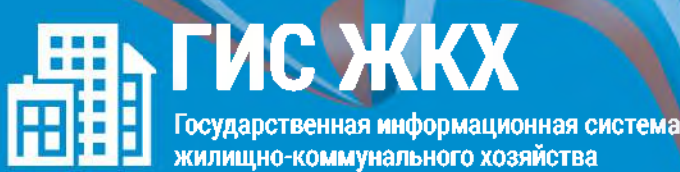

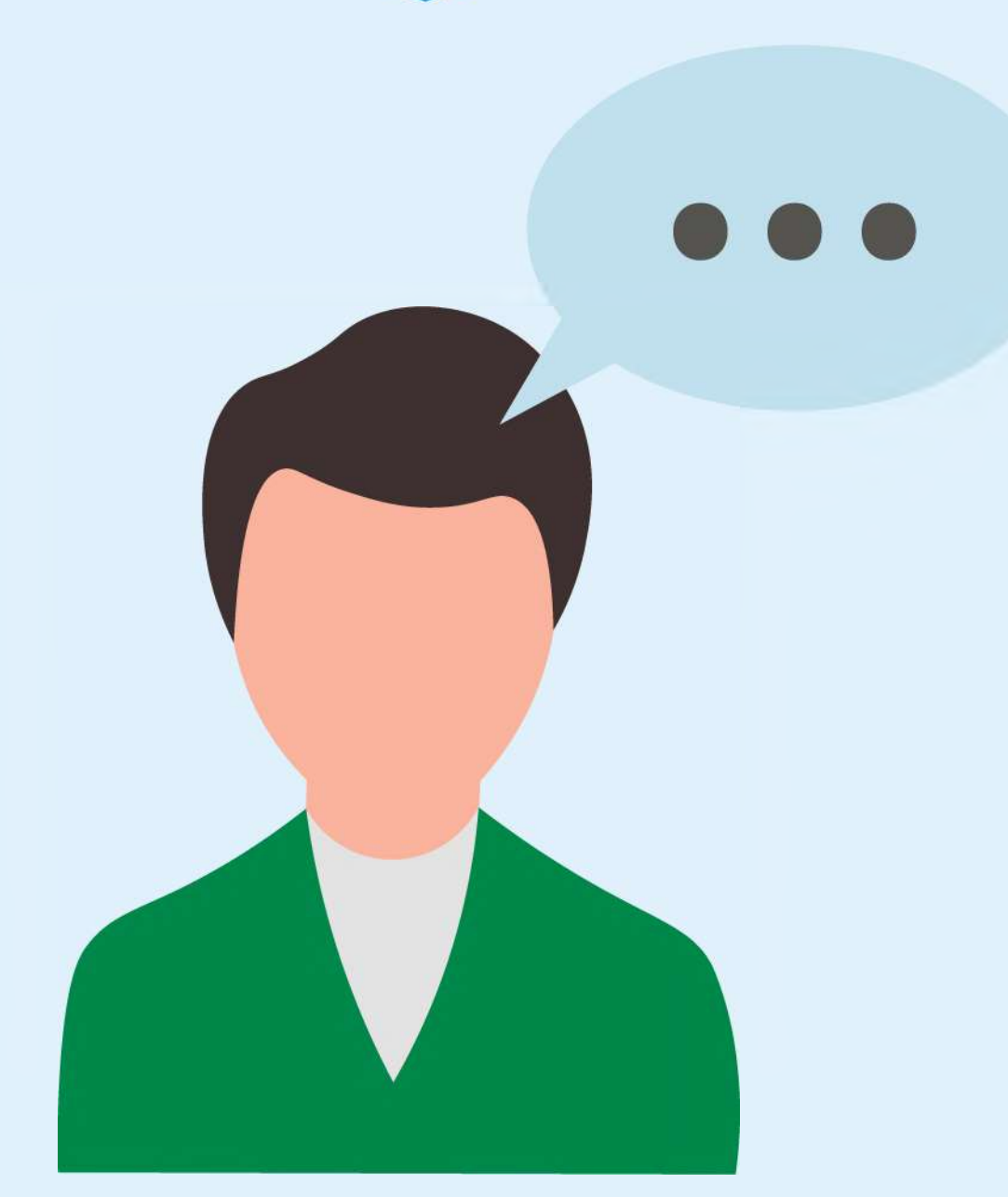

Нажать кнопку «Тема обращения» для выбора тематики проблемного вопроса. Внимательно выбрать тему. Если ни одна из предлагаемых тем не подходит, выбрать «Другая тема» и ввести название в отдельной строке

畾 Государственная информационная система жилищно-коммунального хозяйства

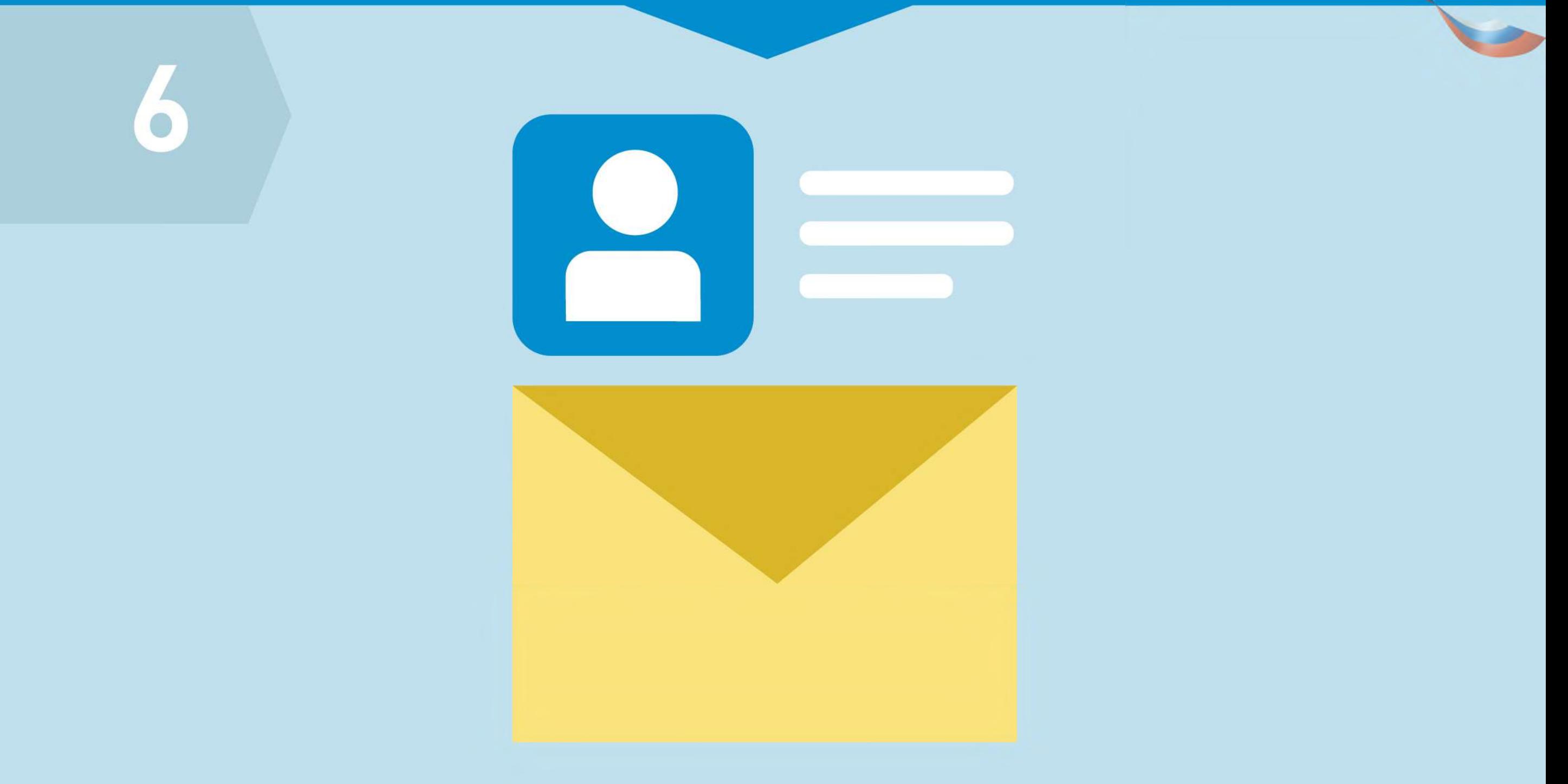

Справа от поля «Адресат обращения» нажать на стрелку вниз, из выпадающего списка выбрать адресата обращения. При отсутствии адресата нажать «Расширенный поиск» и выбрать орган власти или организацию, в которую будет направлено обращение

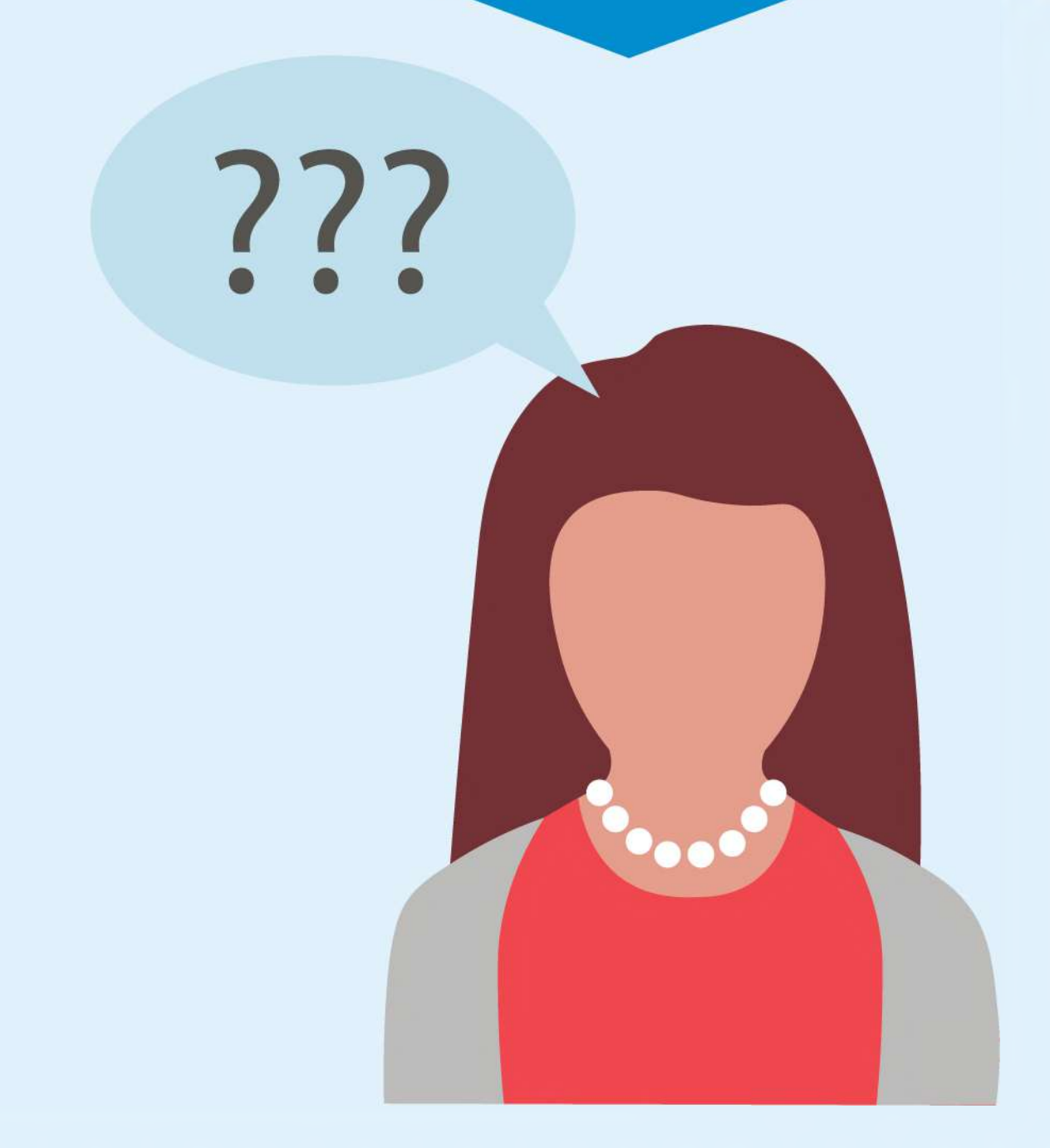

гисжкх

畾

Государственная информационная система

о хозяйства

В поле «Текст обращения» ввести вопросы к адресату обращения. При необходимости прикрепить файлы в указанных форматах

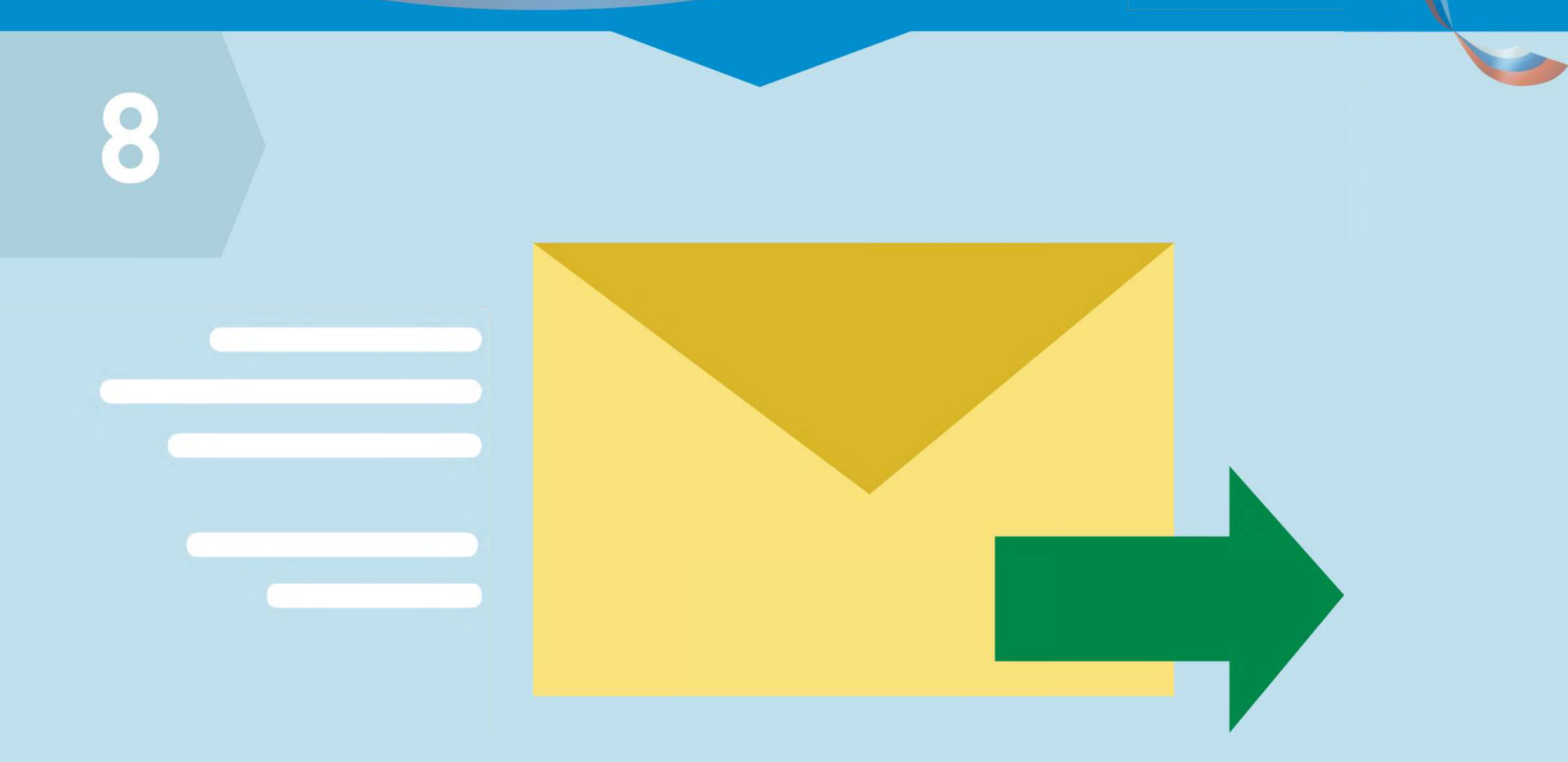

Государственная информационная система жилищно-коммунального хозяйства

ГИС Ж

畾

Нажать кнопку «Отправить». Обращение подано